## **State Controller's Office Personnel and Payroll Services Division**

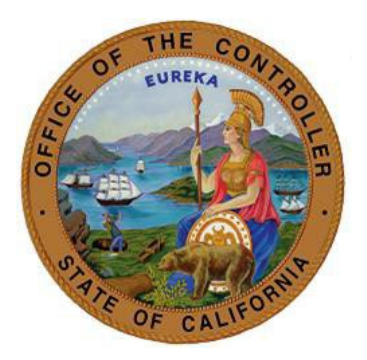

# 505 PAR Transaction Guide for the Departmental Human Resources **Office**

**Version 1.0 August 1, 2022**

Prepared for use by the: Personnel and Payroll Operations Bureau

**ABOUT THIS GUIDE:** This document provides the steps needed to process a change to an employee's retirement account code upon receipt of a retirement determination letter from CalPERS.

**To begin**: Click on the applicable CalPERS determination letter below and follow the steps provided.

### **CalPERS Determination Letters**

- First or Second Tier Election Form (example of this letter)
- [Election of Optional Membership Legislative Employee](#page-1-0) (example of this letter)
- [Election to Remain Subject to Miscellaneous Retirement Benefit Formula](#page-2-0) (example of this letter)
- [Retirement System Election \(ES372\)](#page-2-1) (example of this letter)

#### **First or Second Tier Election Form**

If you received a First or Second Tier Election Form letter from CalPERS, please follow these steps:

- Step 1: Review the Required and Conditional Chart for Retirement System Information {Change} o PAM Section 3.126
- Step 2: Key a 505 PAR transaction [\(PAR\\_Sample\\_Elected\\_Tier\\_Change\)](https://sco.ca.gov/Files-PPSD/par_sample_elected_tier_change.pdf). Be sure to include the following PAR items:
	- o **Effective Date (PAR Item 210)**: Identifies the effective date of the transaction. (Note: This will be the beginning of the pay period. See FAQ for exceptions.)
	- o **Employment History Remarks (PAR Item 215)**: Enter ELECTED TIER CHANGE
	- o **(Retirement) Account Code (PAR Item 505)**: One or two character code used to denote employees' retirement attributes.
		- $\triangleright$  PAR Item 515, 520, 525, and 530 will auto populate based on the account code.
- Step 3: If the transaction is included as part of a Do Not Key PAR package, you must submit the PAR package to SCO for keying. (See PAM Section 10.2)
	- o To submit to SCO, use ConnectHR and select the CS Audits PAR Package dropdown menu item.
- Step 4: After keying the transaction, be sure to verify in EH that the transaction was keyed correctly. A day after the transaction was keyed, the Personnel Specialist has to check the transactions keyed if it was reported/updated successfully to my|calPERS.

See example of a PAR entry here [PAR\\_Sample\\_Elected\\_Tier\\_Change](https://sco.ca.gov/Files-PPSD/par_sample_elected_tier_change.pdf)

#### <span id="page-1-0"></span>**Election of Optional Membership – Legislative Employee**

If you received an Election of Optional Membership – Legislative Employee letter from CalPERS, please follow these steps:

- Step 1: Review the Required and Conditional Chart for Retirement System Information {Change}
	- o PAM Section 3.126
- Step 2: Key a 505 PAR transaction [\(PAR Sample Opt Member\)](https://sco.ca.gov/Files-PPSD/par_sample_opt_member.pdf). Be sure to include the following PAR items:
	- o **Effective Date (PAR Item 210)**: Identifies the effective date of the transaction. (Note: This will be the beginning of the pay period. See FAQ for exceptions.)
	- o **Employment History Remarks (PAR Item 215)**: Enter OPT MEMBER
- o **(Retirement) Account Code (PAR Item 505)**: One or two character code used to denote employees' retirement attributes.
	- $\triangleright$  PAR Item 515, 520, 525, and 530 will auto populate based on the account code.
- Step 3: If the transaction is included as part of a Do Not Key PAR package, you must submit the PAR package to SCO for keying. (See PAM Section 10.2)
	- $\circ$  To submit to SCO, use ConnectHR and select the CS Audits PAR Package dropdown menu item.
- Step 4: After keying the transaction, be sure to verify in EH that the transaction was keyed correctly. A day after the transaction was keyed, the Personnel Specialist has to check the transactions keyed if it was reported/updated successfully to my|calPERS.

See example of a PAR entry here [PAR Sample Opt Member](https://sco.ca.gov/Files-PPSD/par_sample_opt_member.pdf)

#### <span id="page-2-0"></span>**Election to Remain Subject to Miscellaneous Retirement Benefit Formula**

If you received an Election of Optional Membership – Legislative Employee letter from CalPERS, please follow these steps:

- Step 1: Review the Required and Conditional Chart for Retirement System Information {Change}
	- o PAM Section 3.126
- Step 2: Key a 505 PAR transaction (PAR Sample SAF to MISC) Be sure to include the following PAR items:
	- o **Effective Date (PAR Item 210)**: Identifies the effective date of the transaction. (Note: This will be the beginning of the pay period, unless effective on the date of permanent separation. Also see the FAQ.)
	- o **Employment History Remarks (PAR Item 215)**: Enter SAF to MISC
	- o **(Retirement) Account Code (PAR Item 505)**: One or two character code used to denote employees' retirement attributes.
		- $\triangleright$  PAR Item 515, 520, 525, and 530 will auto populate based on the account code.
- Step 3: If the transaction is included as part of a Do Not Key PAR package, you must submit the PAR package to SCO for keying. (See PAM Section 10.2)
	- o To submit to SCO, use ConnectHR and select the CS Audits PAR Package dropdown menu item.
- Step 4: After keying the transaction, be sure to verify in EH that the transaction was keyed correctly. A day after the transaction was keyed, the Personnel Specialist has to check the transactions keyed if it was reported/updated successfully to my|calPERS.

<span id="page-2-1"></span>See example of a PAR entry here [PAR\\_Sample\\_SAF to MISC](https://sco.ca.gov/Files-PPSD/par_sample_saf_to_misc.pdf)

#### **Retirement System Election (ES372)**

If you received a Retirement System Election letter from CalPERS, please follow these steps:

- Step 1: Review the Required and Conditional Chart for Retirement System Information {Change} o PAM Section 3.126
- Step 2: Key a 505 PAR transaction [\(PAR Sample Retirement System](https://sco.ca.gov/Files-PPSD/par_sample_ret_system) Electio[n\)](https://sco.ca.gov/Files-PPSD/par_sample_ret_system). Be sure to include the following PAR items:
	- o **Effective Date (PAR Item 210)**: Identifies the effective date of the transaction. (Note: This will be the beginning of the pay period, unless effective on the date of permanent separation. Also see the FAQ.)
- o **Employment History Remarks (PAR Item 215)**: Enter RET SYS ELECT
- o **(Retirement) Account Code (PAR Item 505)**: One or two character code used to denote employees' retirement attributes.
	- $\triangleright$  PAR Item 515, 520, 525, and 530 will auto populate based on the account code.
- Step 3: If the transaction is included as part of a Do Not Key PAR package, you must submit the PAR package to SCO for keying. (See PAM Section 10.2)
	- o To submit to SCO, use ConnectHR and select the CS Audits PAR Package dropdown menu item.
- Step 4: After keying the transaction, be sure to verify in EH that the transaction was keyed correctly. A day after the transaction was keyed, the Personnel Specialist has to check the transactions keyed if it was reported/updated successfully to my|calPERS.

See example of a PAR entry here [PAR Sample Retirement System](https://sco.ca.gov/Files-PPSD/par_sample_ret_system) Electio[n](https://sco.ca.gov/Files-PPSD/par_sample_ret_system)

The purpose of this publication is to provide general information about personnel and payroll topics and is meant solely as a reference source. This publication does not supersede current applicable laws or regulations and is not intended for purposes of providing legal advice. If there is a conflict between applicable law or regulation and the contents of this publication, the law or regulation shall prevail.